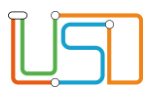

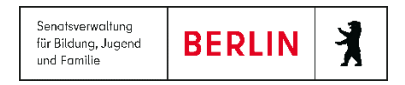

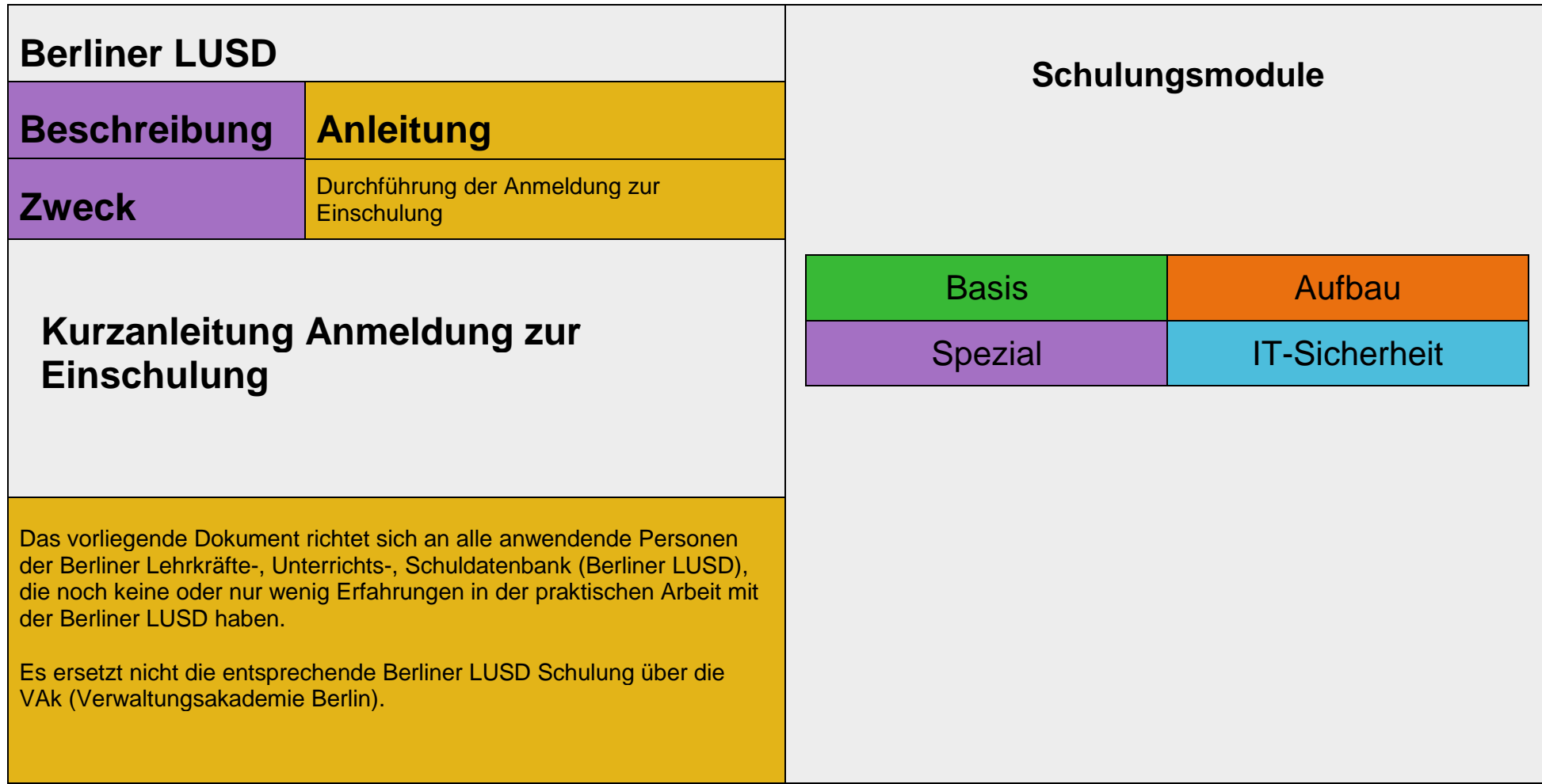

Stand: 07.08.2023 – Kurzanleitung Anmeldung zur Einschulung

Die vollständige oder auszugsweise Weitergabe an Dritte (Unternehmen, Behörden), sowie Veränderungen am Inhalt dieses Dokuments sind ohne Einwilligung der Senatsverwaltung für Bildung, Jugend und Familie nicht gestattet.

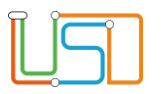

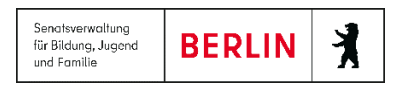

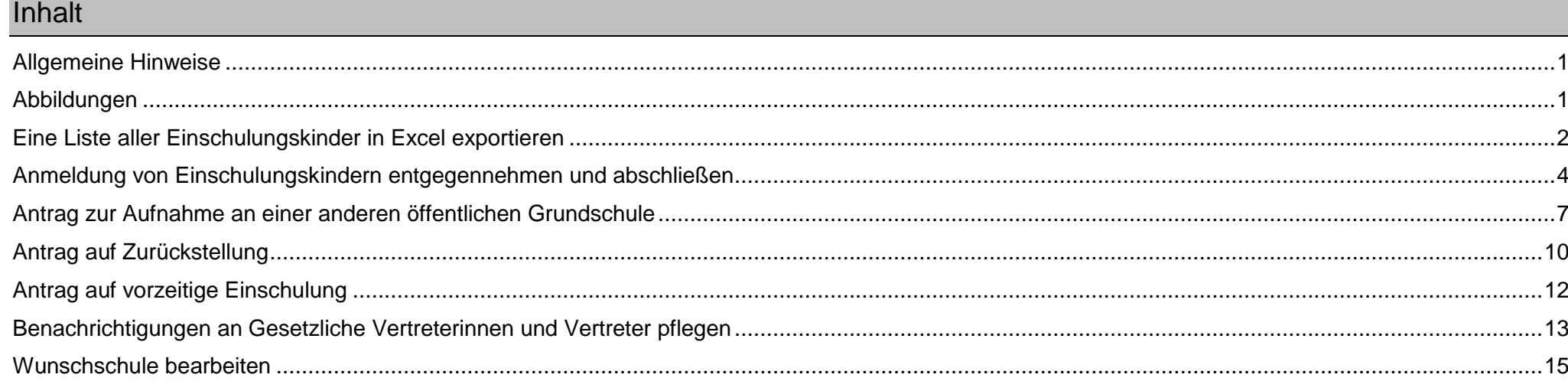

Stand: 07.08.2023 - Kurzanleitung Anmeldung zur Einschulung

Die vollständige oder auszugsweise Weitergabe an Dritte (Unternehmen, Behörden), sowie Veränderungen am Inhalt dieses Dokuments sind ohne Einwilligung der<br>Senatsverwaltung für Bildung, Jugend und Familie nicht gestattet.

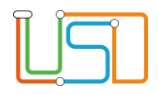

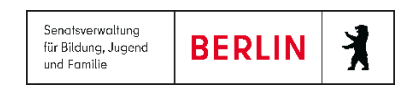

#### <span id="page-2-0"></span>Allgemeine Hinweise

Alle verwendeten Personennamen und Leistungsdaten sind anonymisiert. Tatsächliche Übereinstimmungen sind zufällig und nicht beabsichtigt. Die Bildschirm-Ausschnitte dienen lediglich der allgemeinen Darstellung des Sachverhalts und können in Inhalt und Schulform von den Benutzenden der Berliner LUSD verwendeten Daten abweichen.

#### <span id="page-2-1"></span>Abbildungen

Die in dieser Anleitung abgebildeten Symbole und Schaltflächen sind in der Berliner LUSD mit unterschiedlichen Farben unterlegt. Die Funktion der Symbole und Schaltflächen ist jedoch immer gleich. Die Farbe orientiert sich an dem Bereich, in dem man sich aktuell befindet.

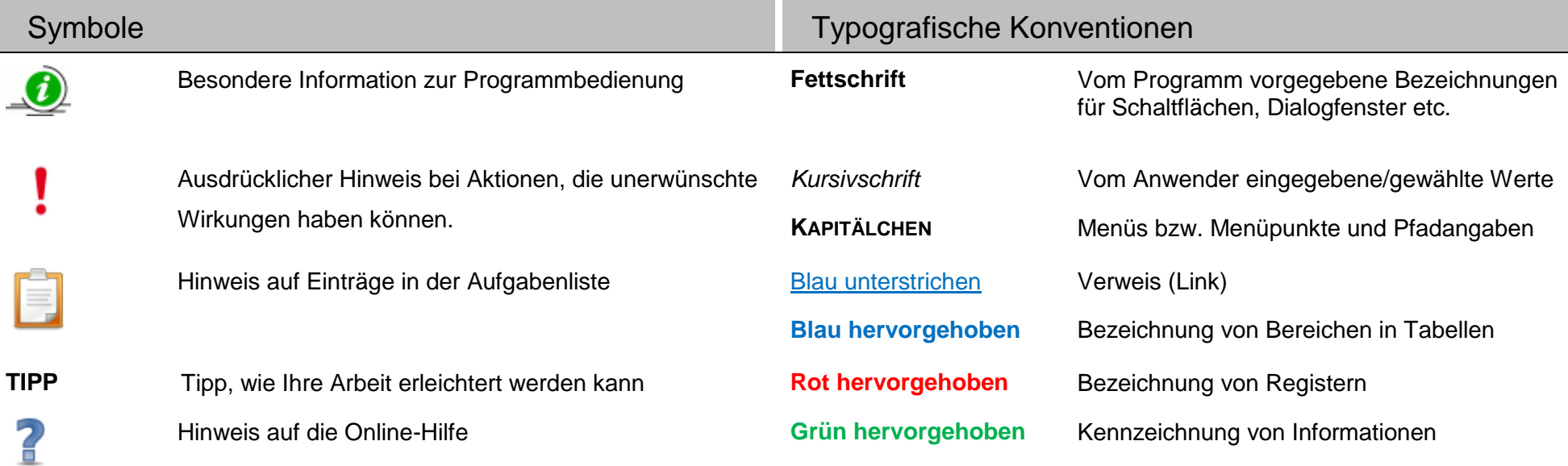

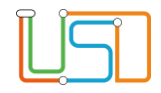

## <span id="page-3-0"></span>Eine Liste aller Einschulungskinder in Excel exportieren

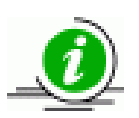

- Die Datensätze aller Einschulungskinder für Ihre Schule werden Ihnen vom zuständigen Schulamt rechtzeitig vor Beginn des Einschulungszeitraums zugewiesen.
- Falls in der Liste auf dieser Webseite noch keine Einträge sichtbar sind, hat Ihnen das zuständige Schulamt die entsprechenden Datensätze noch nicht zugewiesen.

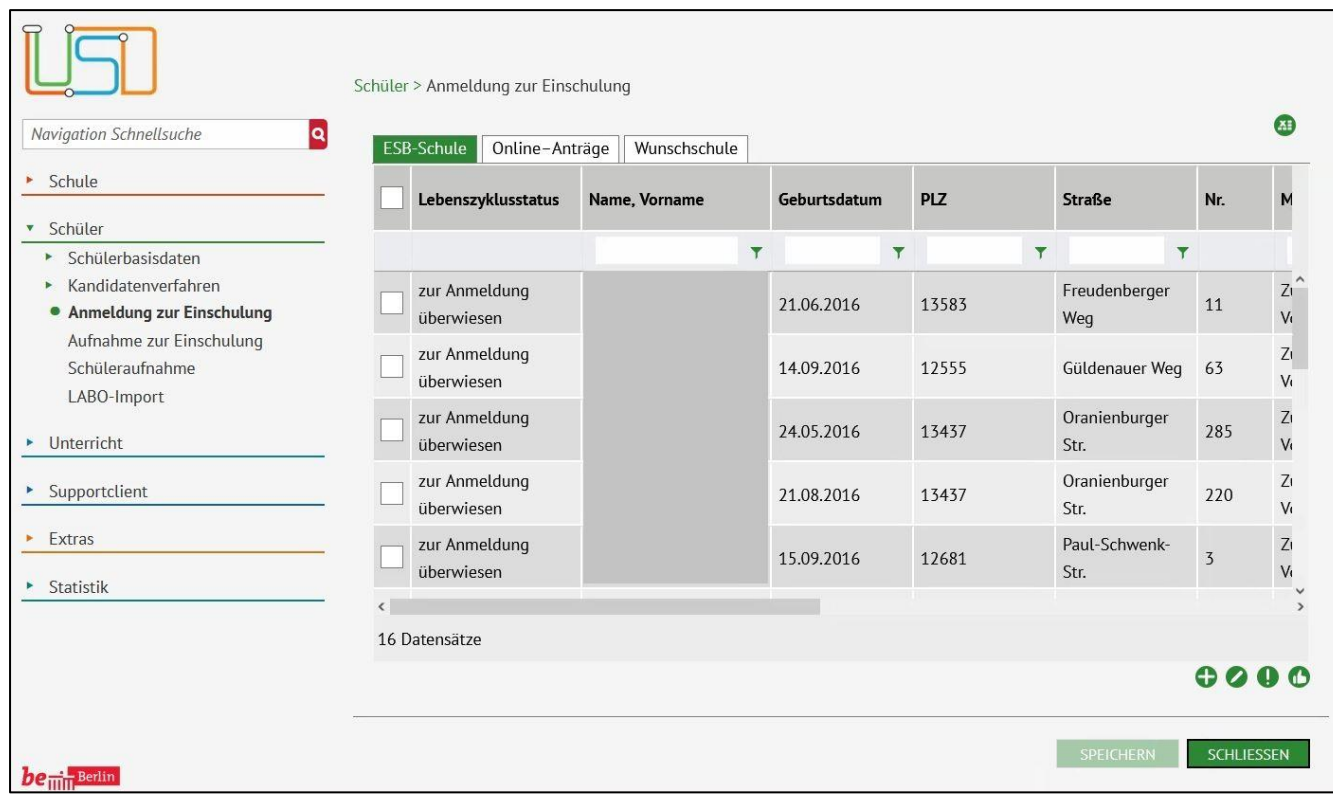

- 1. Navigieren Sie zur Webseite **SCHÜLER>ANMELDUNG ZUR EINSCHULUNG**
- 2. Im Register **ESB-Schule** sehen Sie alle Ihnen zugewiesenen Einschulungskinder.
- 3. Klicken Sie auf **3. um eine Excel-Datei** zu exportieren.

Es erscheint oben rechts auf der Webseite ein Dialogfenster **Downloads** (s. Abbildung 2)

*Abbildung 1 Berliner LUSD Webseite Schüler>Anmeldung zur Einschulung Register ESB-Schule*

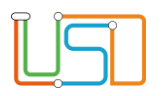

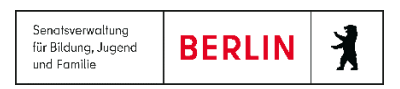

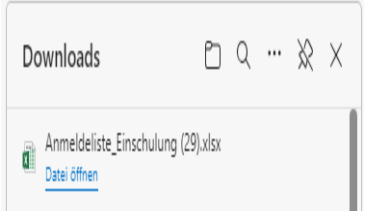

*Abbildung 2 Dialogfenster Downloads*

- 4. Klicken Sie im Dialogfenster **Downloads** auf die Schaltfläche DATEI ÖFFNEN.
- 5. Nachdem Sie die Excel-Datei geöffnet haben, klicken Sie auf die Schaltfläche BEARBEITUNG AKTIVIEREN um sie speichern, bearbeiten und drucken zu können.

Sie können die Excel-Datei "Anmeldeliste\_Einschulung.xlsx" jetzt als Datenquelle für die Erstellung von Serienbriefen nutzen.

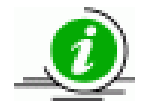

Die Bearbeitung der Daten der Einschulungskinder erfolgt ausschließlich in der Berliner LUSD. Es gibt keine Möglichkeit des Reimports der Excel-Tabelle in die Berliner LUSD.

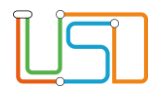

 $\mathcal{L}$  and  $\mathcal{L}$  are the set of  $\mathcal{L}$  . The set of  $\mathcal{L}$ 

# <span id="page-5-0"></span>Anmeldung von Einschulungskindern entgegennehmen und abschließen

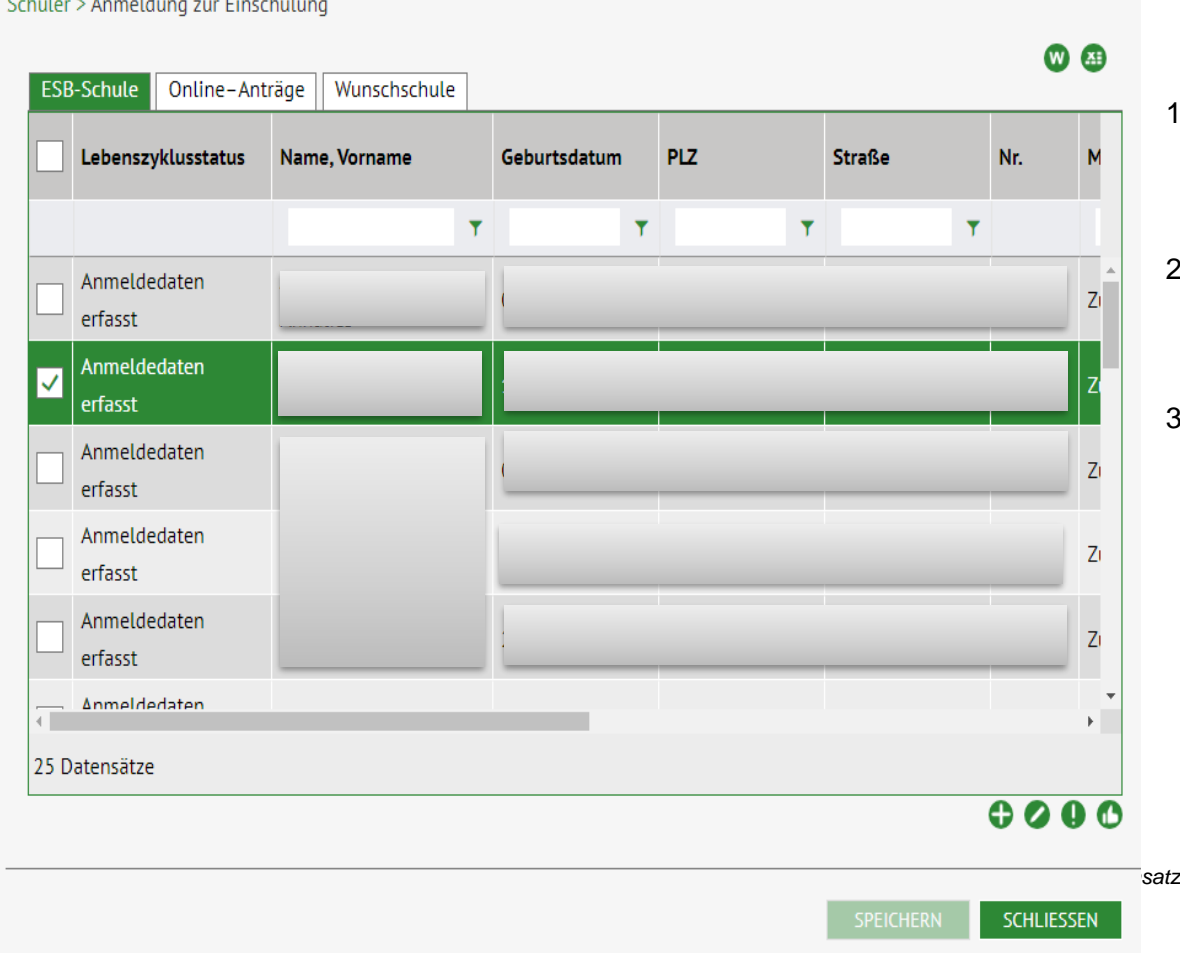

- 1. Navigieren Sie zur Webseite **SCHÜLER>ANMELDUNG ZUR EINSCHULUNG** – Register **ESB-Schule**.
- 2. Wählen Sie das entsprechende Kind aus, indem Sie das Kontrollkästchen anhaken. Die Zeile wird grün markiert.
- 3. Klicken Sie auf

Es öffnet sich das Dialogfenster **Anmeldedaten bearbeiten**.

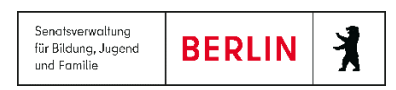

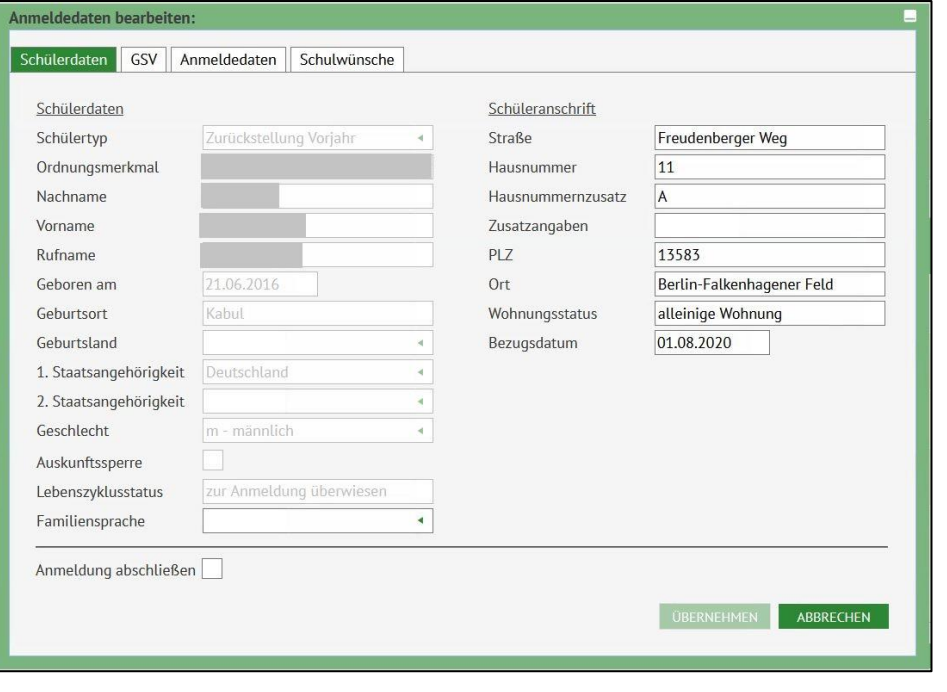

*Abbildung 4 Dialogfenster Anmeldedaten bearbeiten Register Schülerdaten*

Es erscheint folgendes Meldungsfenster :

- Im ersten Register **Schülerdaten** können Sie die Schülerbasisdaten überprüfen.
- Wenn Sie auf das zweite Register **GSV** klicken, wird dieser grün hinterlegt und Sie können die Daten zu den gesetzlichen Vertretern überprüfen.
- Die Stammdaten in beiden Registern wurden vom zuständigen Schulamt übermittelt und können von Ihnen nicht verändert werden. **Alle Felder** sind deshalb ausgegraut, **außer den Angaben für die Adresse** und die **Kommunikation**.
- Im dritten Register **Anmeldedaten** können Sie die Anmeldedaten überprüfen und ggf. ergänzen.

4. .Haben Sie alle Datensätze in den Registern überprüft und ggf. ergänzt. Setzen Sie das Häkchen in das Kontrollkästchen **Anmeldung abschließen**.

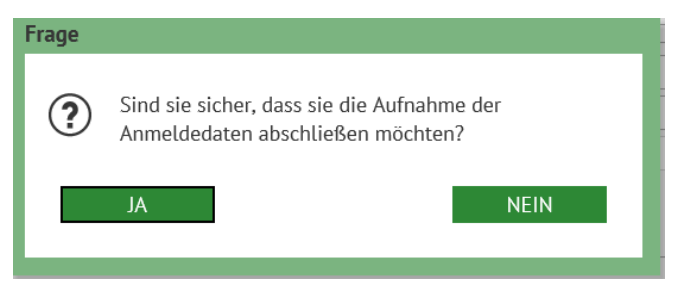

5. Klicken Sie auf

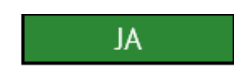

Release 21, Stand: 15.04.2024, StS J SDW 2.4 - Kurzanleitung Anmeldung zur Einschulung 5

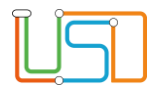

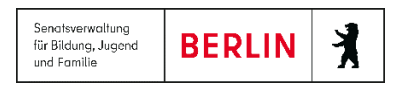

6. Klicken Sie auf . Das Dialogfenster **Anmeldedaten bearbeiten** schließt und Sie sehen wieder die Webseite **SCHÜLER>ANMELDUNG ZUR EINSCHULUNG** Register **ESB-Schule**.

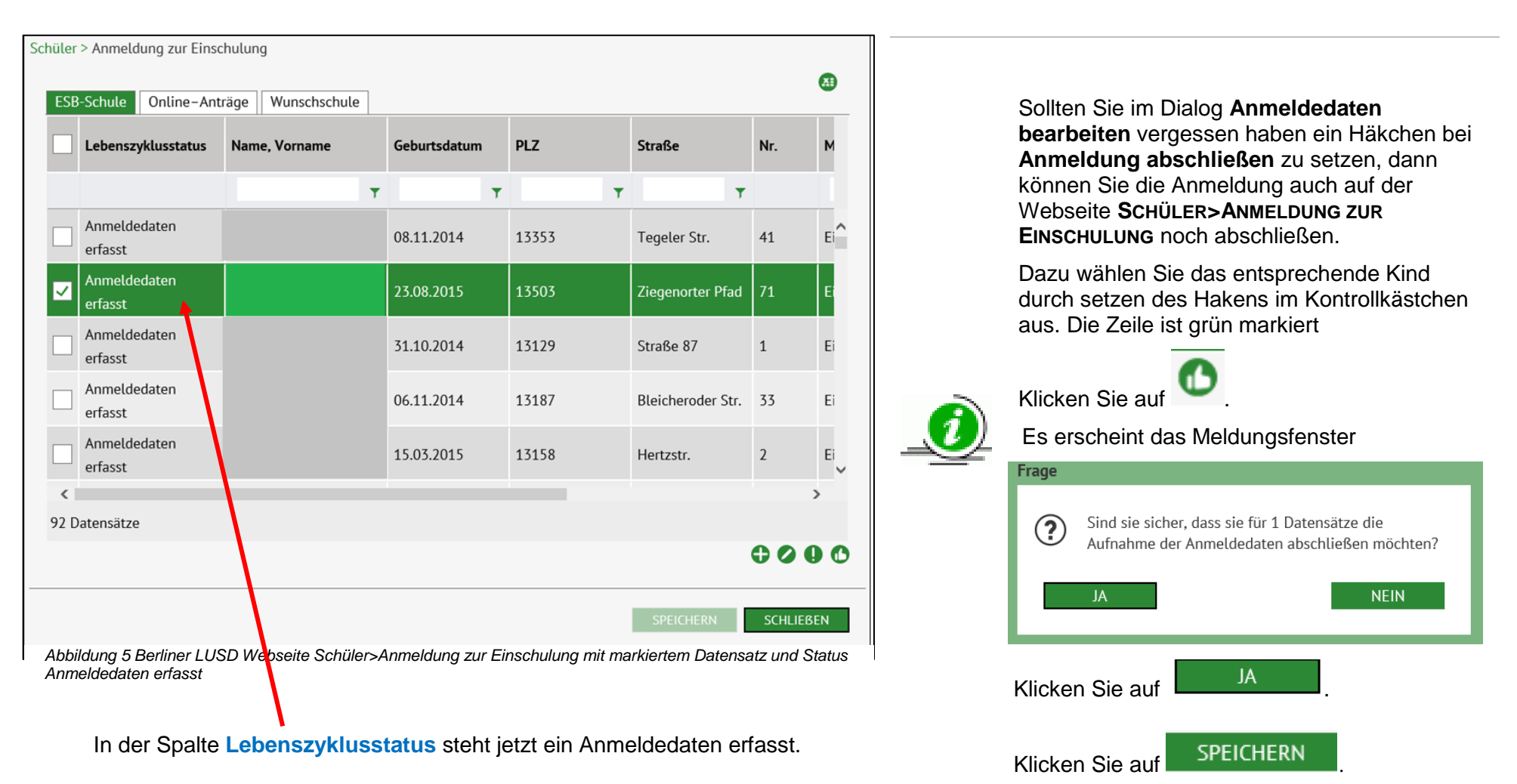

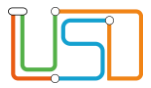

# <span id="page-8-0"></span>Antrag zur Aufnahme an einer anderen öffentlichen Grundschule

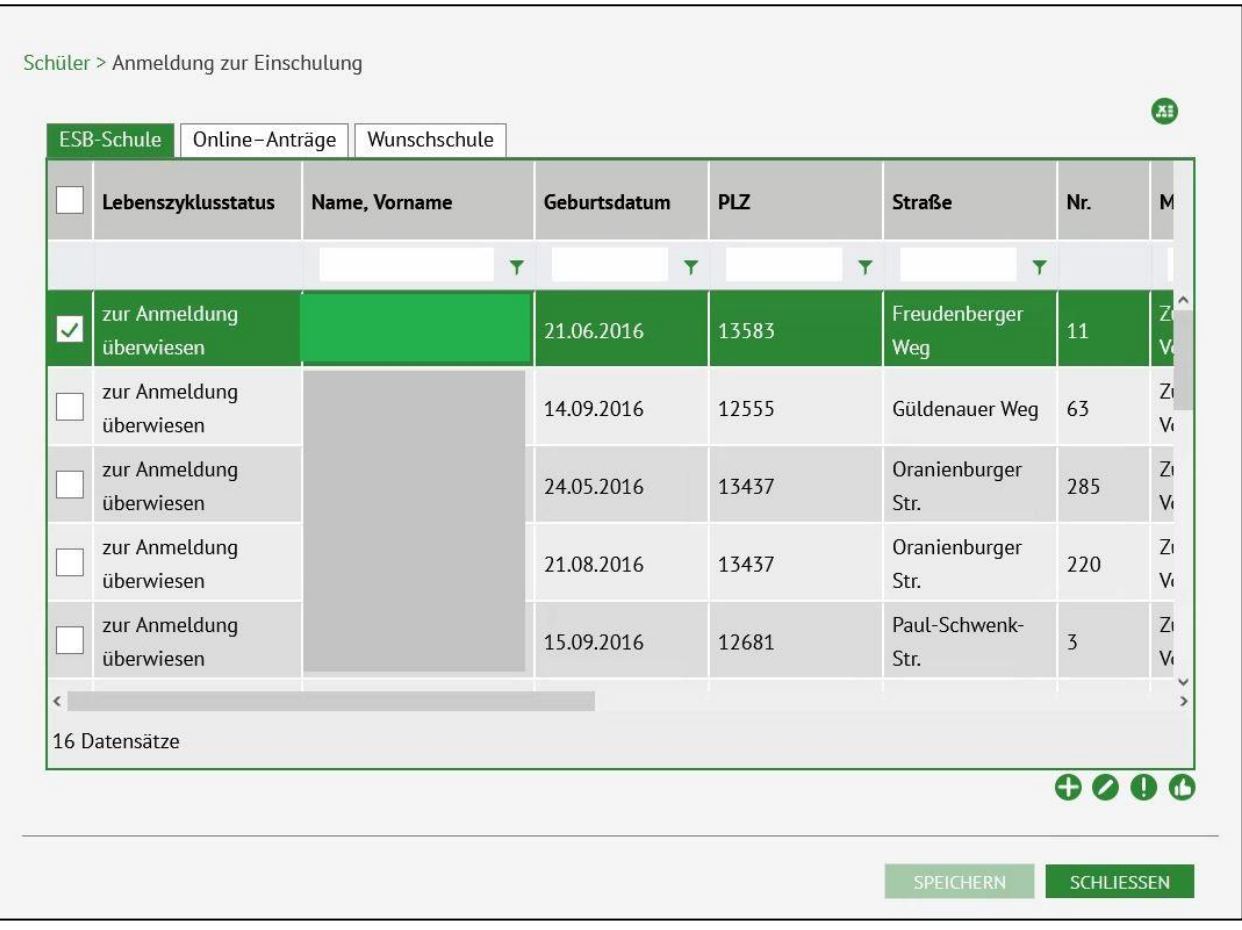

- 1. Navigieren Sie zur Webseite **SCHÜLER>ANMELDUNG ZUR EINSCHULUNG** – Register **ESB-Schule**.
- 2. Wählen Sie das entsprechende Kind aus indem Sie das Kontrollkästchen anhaken. Die Zeile wird grün markiert.
- 3. Klicken Sie auf .

Es öffnet sich das Dialogfenster **Anmeldedaten bearbeiten**.

*Abbildung 6 Berliner LUSD Webseite Schüler>Anmeldung zur Einschulung Register ESB-Schule mit markiertem Datensatz*

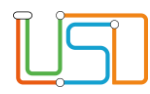

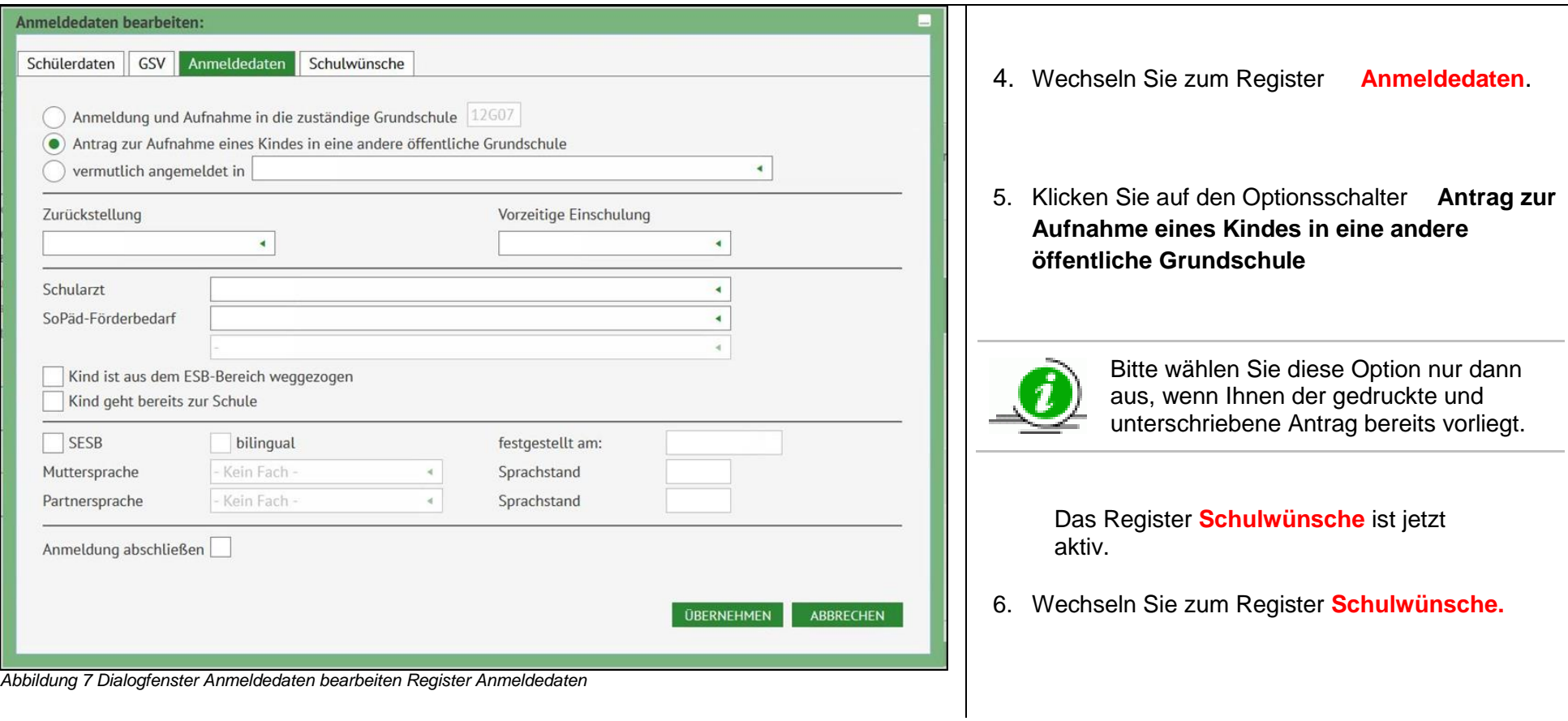

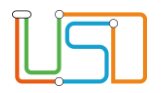

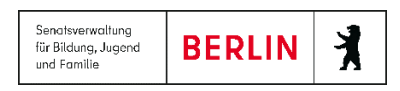

Das Register **1. Wunschschule** ist grün hinterlegt.

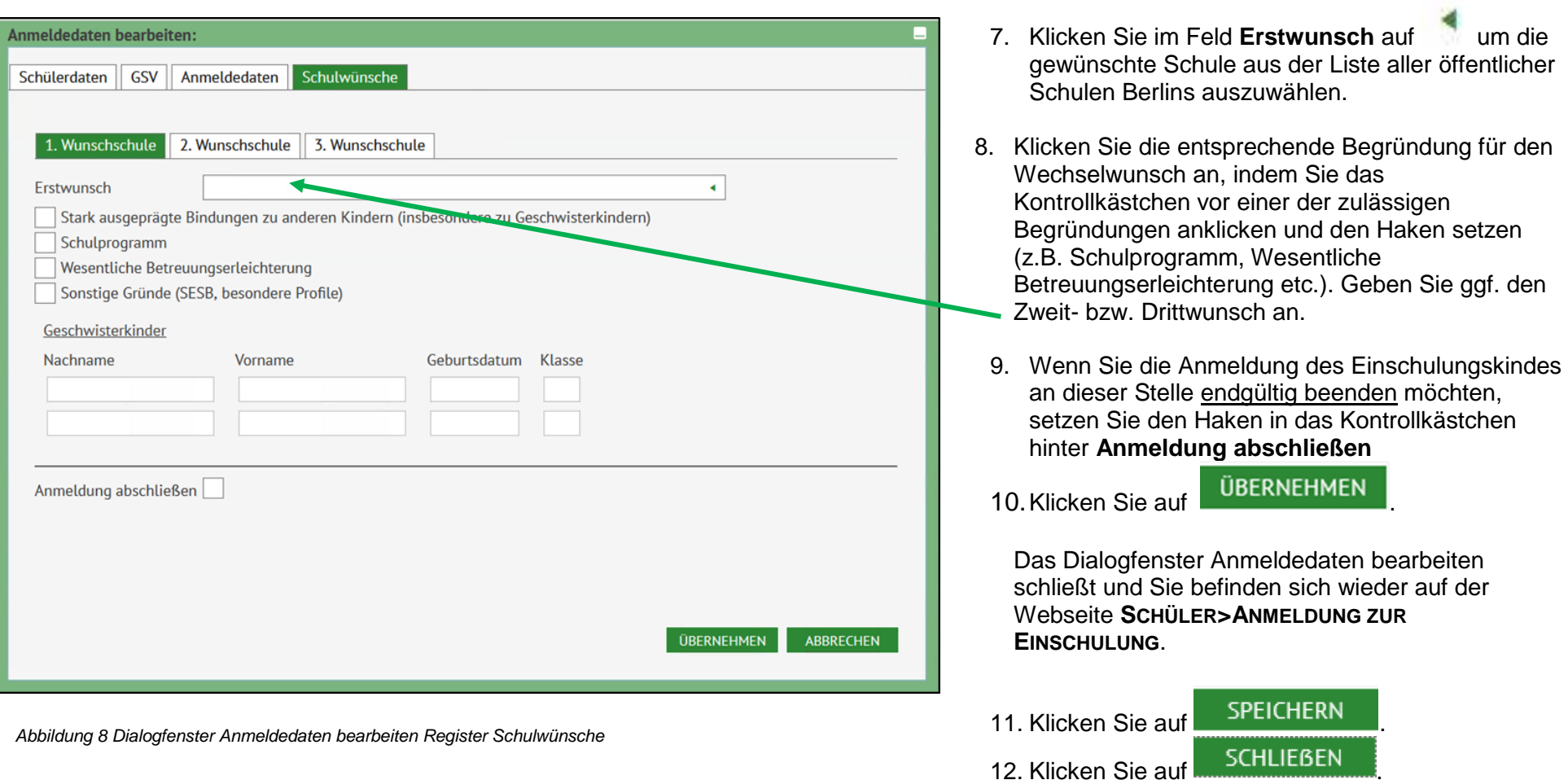

Nachdem Sie die Anmeldung abgeschlossen haben, können Sie **nur noch bestimmte Datenfelder verändern**. Schließen Sie die Anmeldung daher nur dann endgültig ab, wenn Sie sich sicher sind, dass Sie keine weiteren Daten mehr hinzufügen müssen.

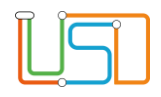

# <span id="page-11-0"></span>Antrag auf Zurückstellung

| zur Anmeldung<br>$\blacktriangledown$<br>überwiesen |  | $\overline{\mathbf{r}}$ | $\blacktriangledown$ |                      |                         |                |                     |
|-----------------------------------------------------|--|-------------------------|----------------------|----------------------|-------------------------|----------------|---------------------|
|                                                     |  |                         |                      | $\blacktriangledown$ | $\overline{\mathbf{r}}$ |                |                     |
|                                                     |  |                         | 21.06.2016           | 13583                | Freudenberger<br>Weg    | 11             | $z^{\prime}$<br>V   |
| zur Anmeldung<br>überwiesen                         |  |                         | 14.09.2016           | 12555                | Güldenauer Weg          | 63             | $Z_{1}$<br>$V_{l}$  |
| zur Anmeldung<br>überwiesen                         |  |                         | 24.05.2016           | 13437                | Oranienburger<br>Str.   | 285            | $Z_{I}$<br>V        |
| zur Anmeldung<br>überwiesen                         |  |                         | 21.08.2016           | 13437                | Oranienburger<br>Str.   | 220            | Z <sub>1</sub><br>V |
| zur Anmeldung<br>überwiesen                         |  |                         | 15.09.2016           | 12681                | Paul-Schwenk-<br>Str.   | $\overline{3}$ | $Z_1$<br>V          |
| $\overline{\phantom{a}}$                            |  |                         |                      |                      |                         |                |                     |

*Abbildung 9 Berliner LUSD Webseite Schüler>Anmeldung zur Einschulung Register ESB-Schule mit markiertem Datensatz*

- 1. Navigieren Sie zur Webseite **SCHÜLER>ANMELDUNG ZUR EINSCHULUNG** – Register **ESB-Schule**.
- 2. Wählen Sie das entsprechende Kind aus indem Sie das Kontrollkästchen anhaken. Die Zeile wird grün markiert.
- 3. Klicken Sie auf

Es öffnet sich das Dialogfenster **Anmeldedaten bearbeiten.** Wählen Sie das Register **Anmeldedaten** aus.

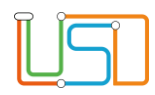

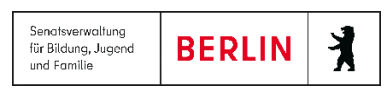

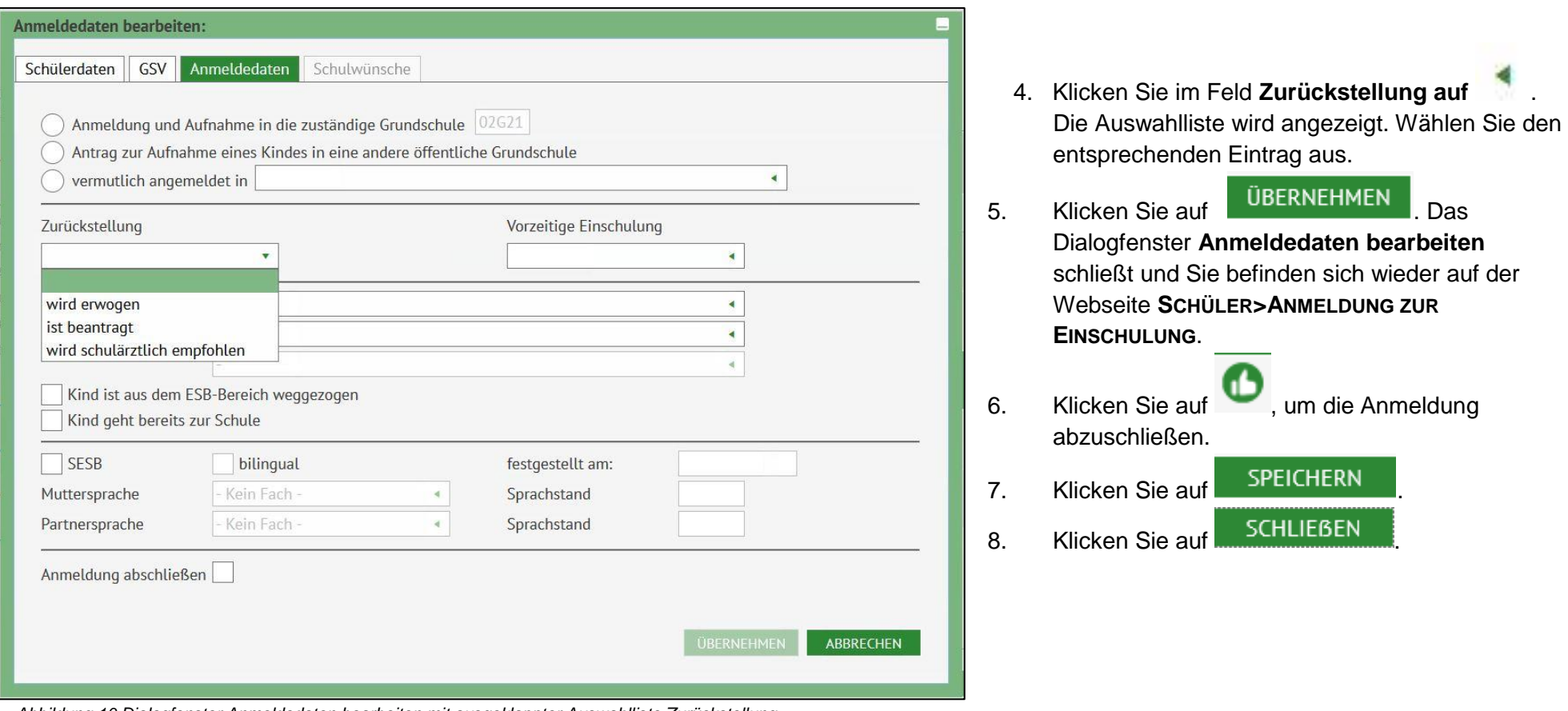

*Abbildung 10 Dialogfenster Anmeldedaten bearbeiten mit ausgeklappter Auswahlliste Zurückstellung*

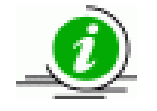

Die Zurückstellung können Sie auch noch nach Abschluss der Anmeldung einpflegen.

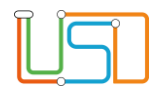

# <span id="page-13-0"></span>Antrag auf vorzeitige Einschulung

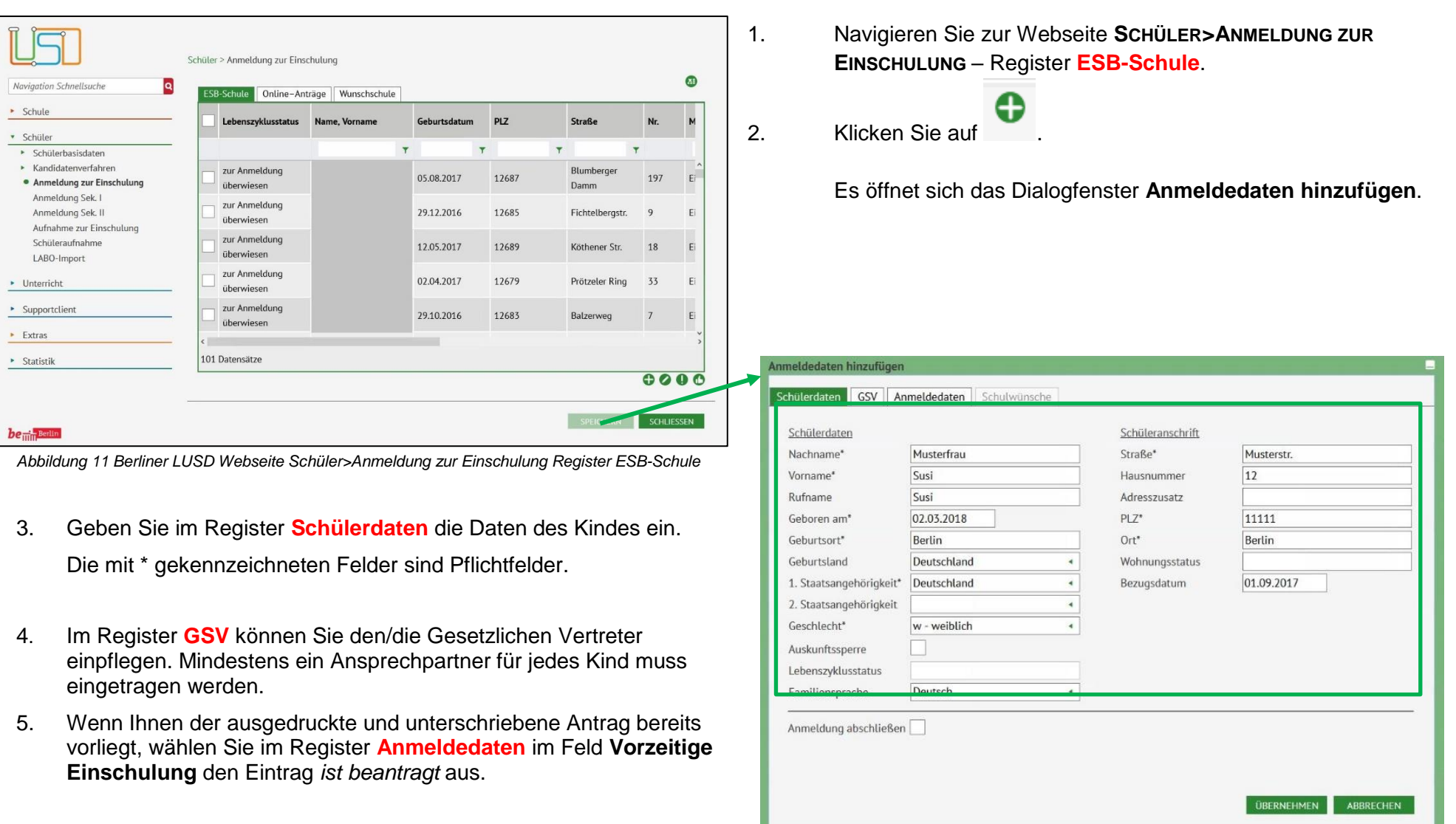

*Abbildung 12 Dialogfenster Anmeldedaten hinzufügen Register Schülerdaten*

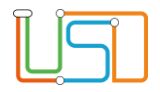

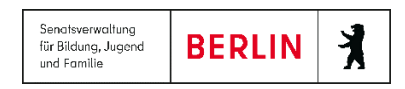

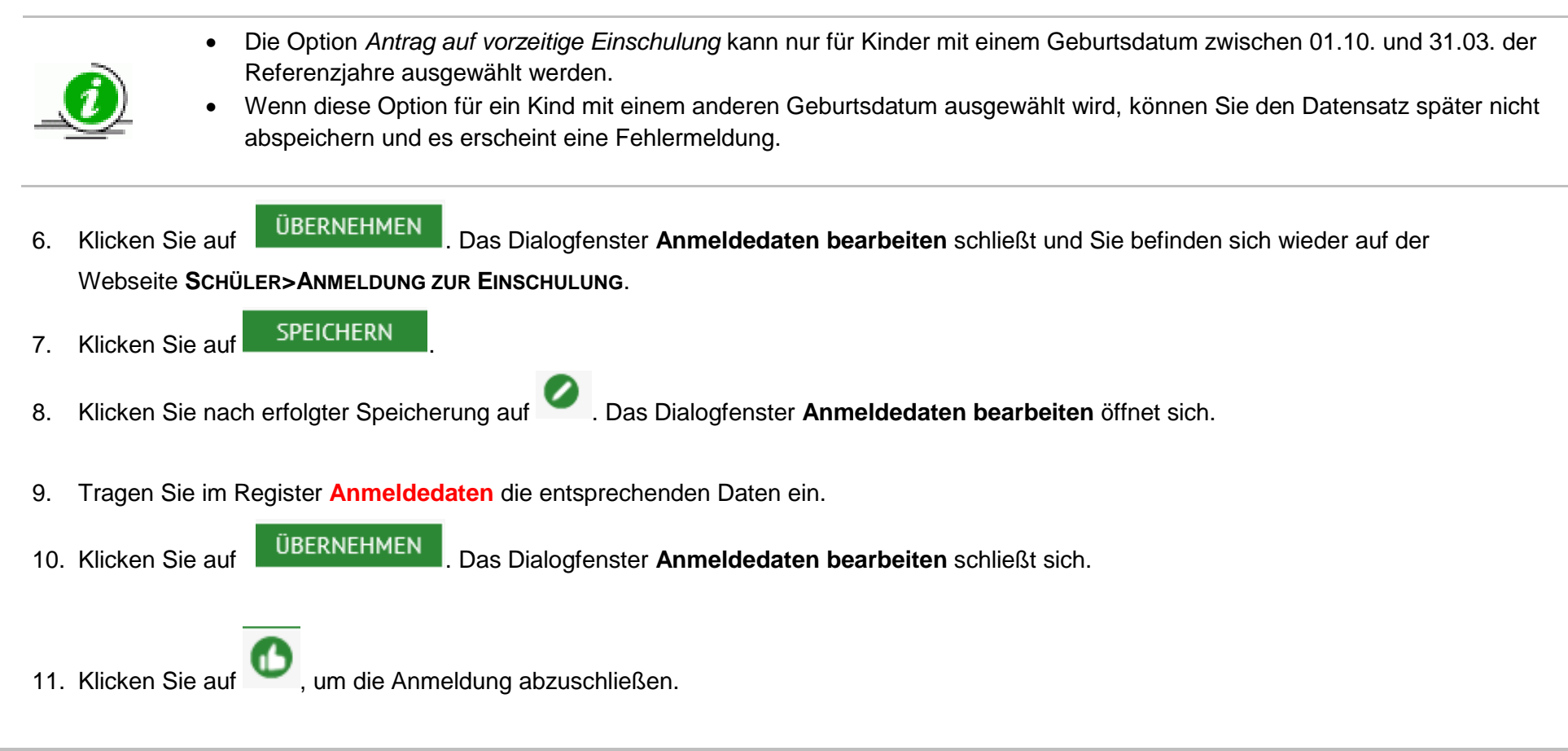

### <span id="page-14-0"></span>Benachrichtigungen an gesetzliche Vertreterinnen und Vertreter (GSV) pflegen

1. Navigieren Sie zur Webseite **SCHÜLER>ANMELDUNG ZUR EINSCHULUNG** – Register **ESB-Schule**

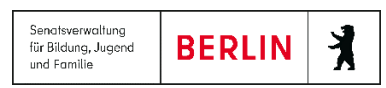

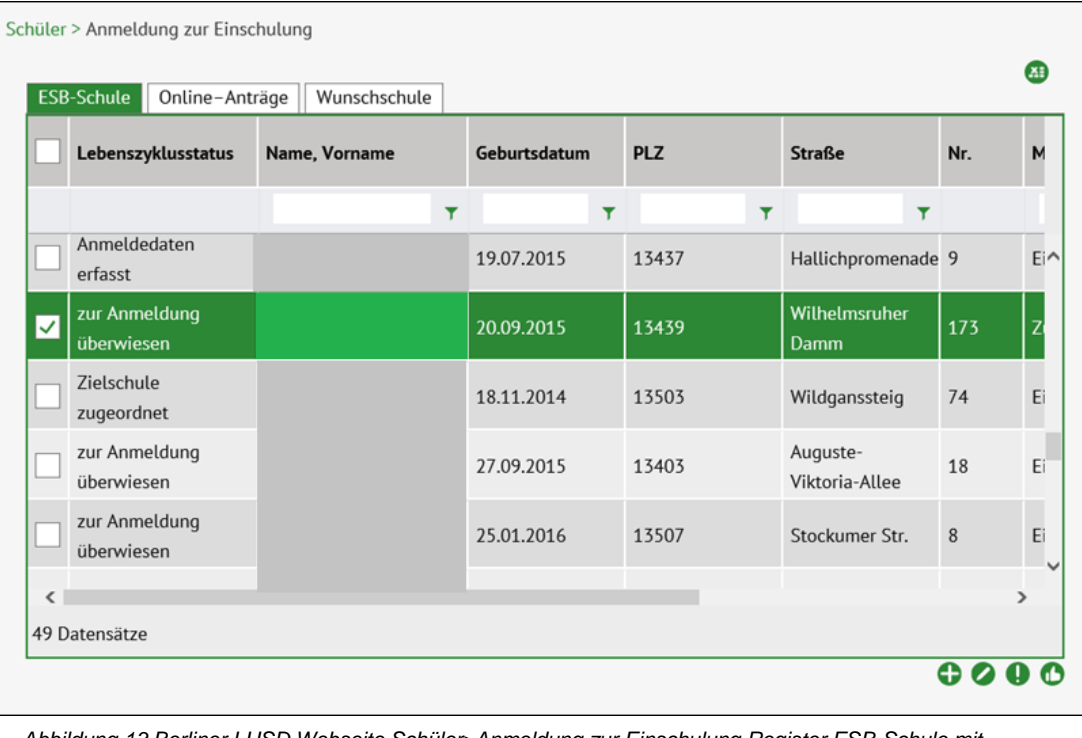

2. Wählen Sie das entsprechende Kind aus indem Sie das Kontrollkästchen anhaken. Die Zeile wird grün markiert.

3. Klicken Sie auf . Das Dialogfenster **Benachrichtigungen an gesetzliche Vertreter**  erscheint.

*Abbildung 13 Berliner LUSD Webseite Schüler>Anmeldung zur Einschulung Register ESB-Schule mit markiertem Datensatz*

- 4. Haken Sie das entsprechende Kästchen an. Das **Datumsfeld** wird automatisch mit dem heutigen Datum gefüllt. Geben Sie gegebenenfalls ein anderes Datum in der Vergangenheit ein, wenn ein Brief bereits rausgegangen ist.
- 5. Klicken Sie auf **UBERNEHMEN** . Das Dialogfenster schließt.
- 6. Klicken Sie auf SPEICHERN **SCHLIEBEN** 7. Klicken Sie auf

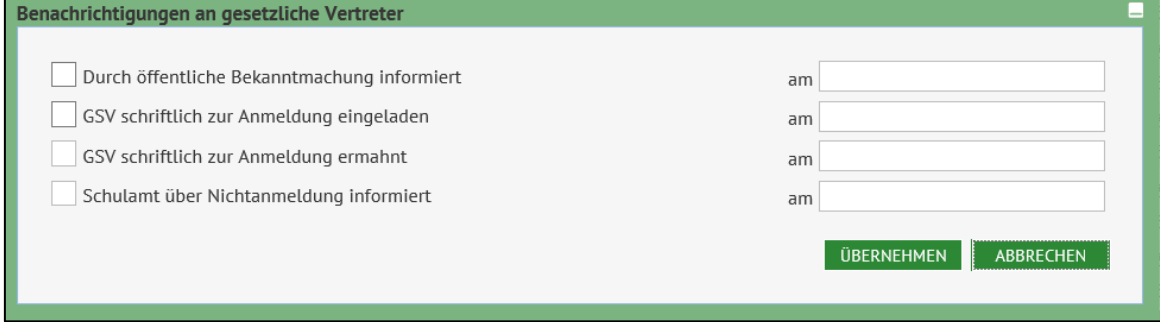

*Abbildung 14 Dialogfenster Benachrichtigungen an gesetzliche Vertreter*

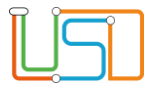

#### <span id="page-16-0"></span>Wunschschule bearbeiten

Die Daten der Anträge von anderen Grund- oder Gemeinschaftsschulen an Ihre Schule können Sie unter der Webseite **SCHÜLER>ANMELDUNG ZUR EINSCHULUNG** Register **Wunschschule** einsehen, überprüfen und erfassen.

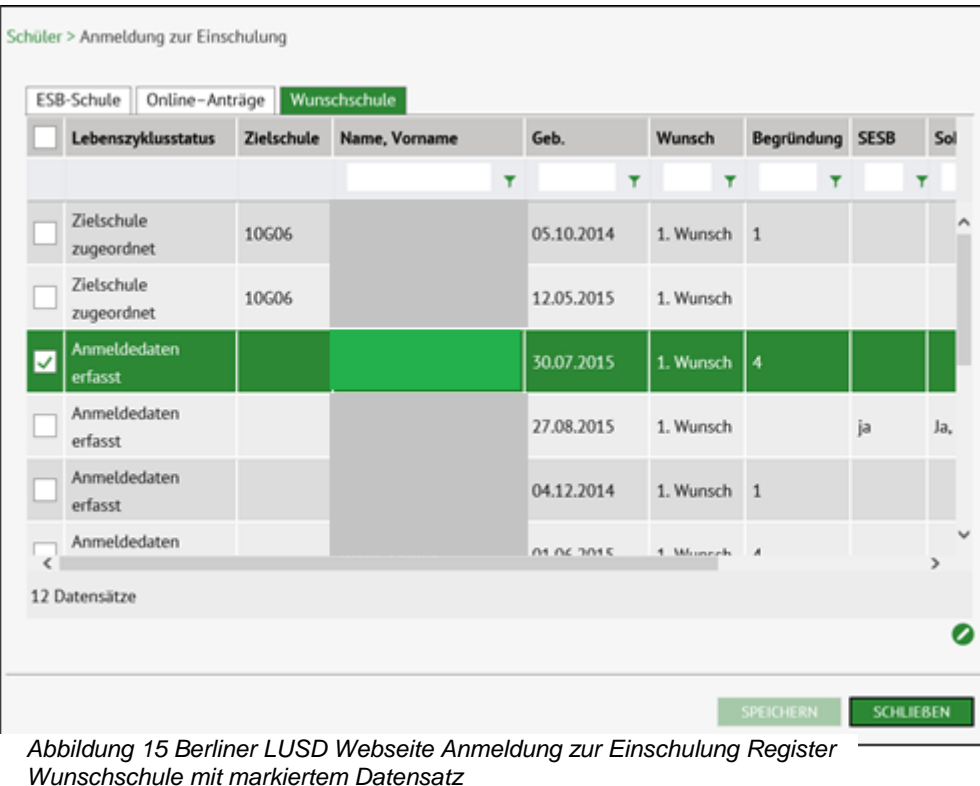

3. Nach Überprüfung der Daten mit der vorliegenden Kopie des Antrages können Sie die Anmeldung abschließen, in dem Sie in das entsprechende Kontrollkästchen klicken.

- 1. Klicken Sie in das Kontrollkästchen vor dem Datensatz, die Zeile wird grün markiert.
- 2. Klicken Sie auf . Das Dialogfenster **Anmeldedaten bearbeiten** Register **Anmeldedaten** öffnet sich.

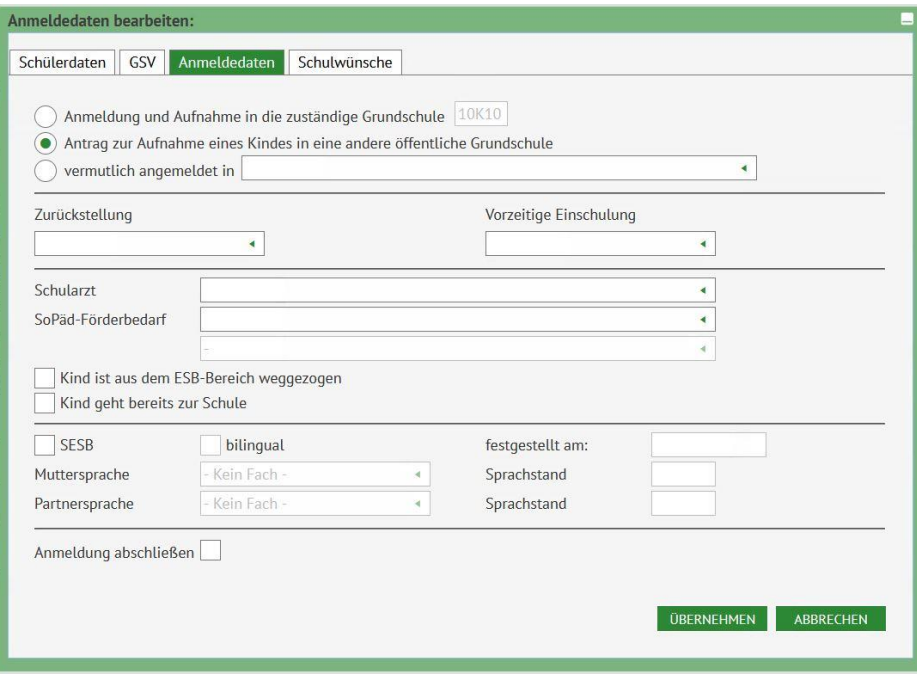

*Abbildung 16 Dialogfenster Anmeldedaten bearbeiten Register Anmeldedaten*

![](_page_17_Picture_0.jpeg)

![](_page_17_Picture_1.jpeg)

- 4. Klicken Sie auf . Das Dialogfenster schließt und Sie befinden sich wieder auf der Webseite **SCHÜLER>ANMELDUNG ZUR EINSCHULUNG.**
- 5. Klicken Sie auf **SPEICHERN**

![](_page_17_Picture_4.jpeg)